# **Interactive Mapping FAQs**

#### *Web Brower Requirements*

Since this site is dynamic you will need to adjust your browser caching. Most browser settings by default will cache previous pages to reduce page load times.

This site uses popup windows for specific functionality such as printing and saving map images. Browser popup blockers should be configured to allow popups from the application site.

### *Interface Components*

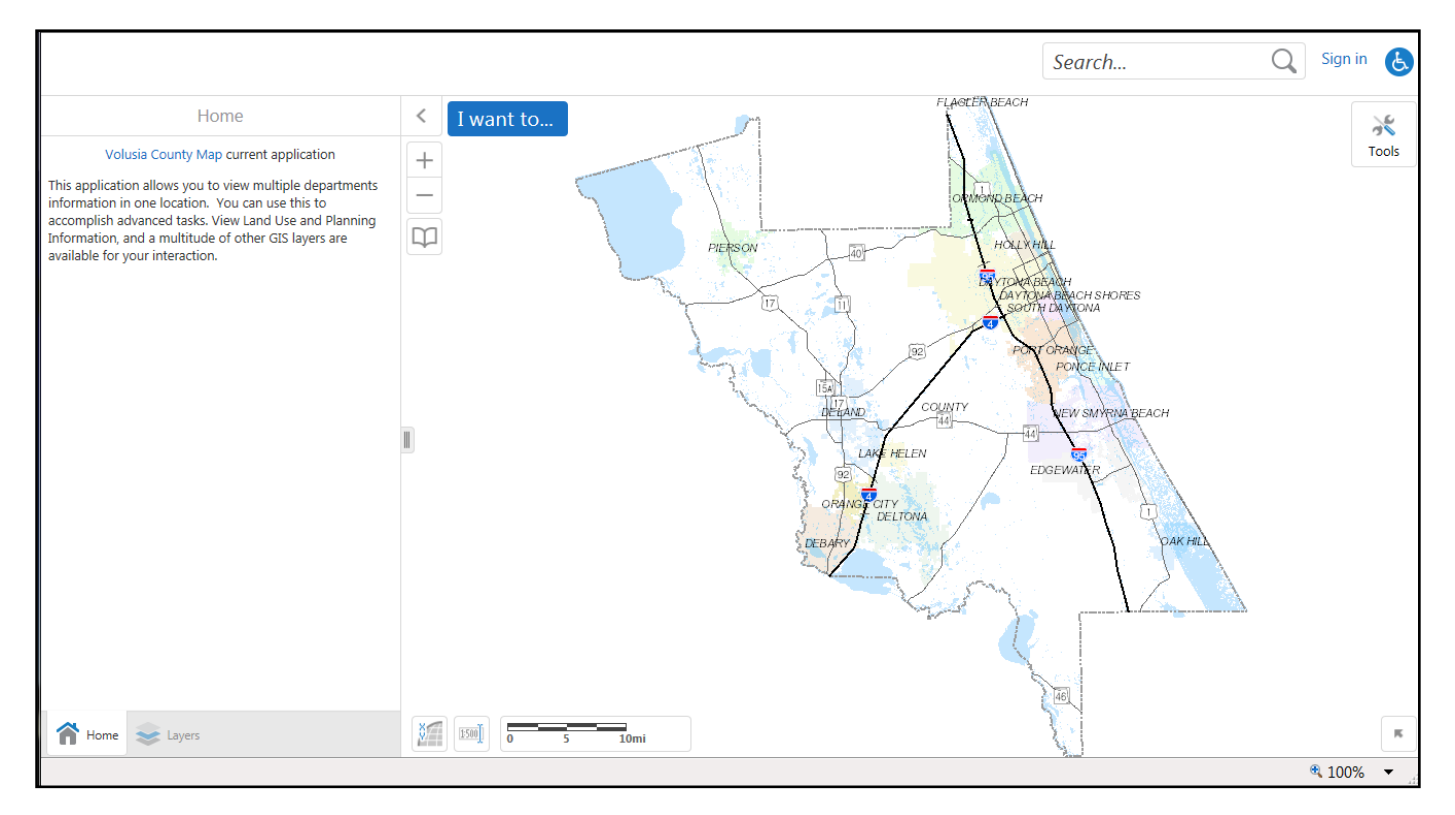

**Tools** – This is located at the top right of the screen and includes tools for map navigation, query, markup and graphical selection.

**Map** – This window is used to display the main map.

**Sidebar** – This located on the left side and contains separate forms for layer display management, tabular query, markup feature management, etc. When the map is first opened, it is the Home Page.

**Results** – *Not shown, it will appear in the sidebar when accessed.* It contains map and tabular query results. (E.g. Identify, Selection, Buffer, Query, Tabular Selection, etc.)

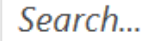

Use the Search bar on the top right for addresses, streets, or parcels.

**Basic Navigation** - Click and hold on the map with your left mouse key to push the viewing area around (Pan). Use the + and – (or use your mouse wheel) to zoom in or out. There are also tools in the Tools menu that facilitate navigation.

# **Tools**

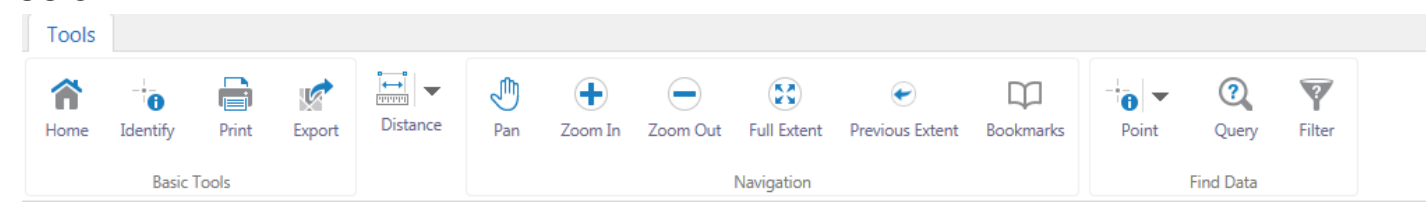

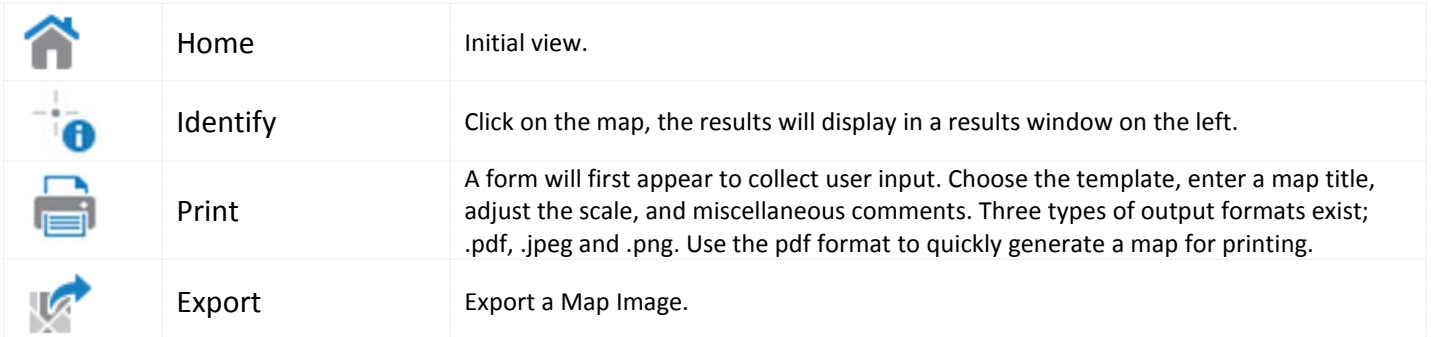

Distance icon allows multiple options to select data on the map. These are shown below.

 $\overline{\mathbf{t}}$ **PPPPP** 

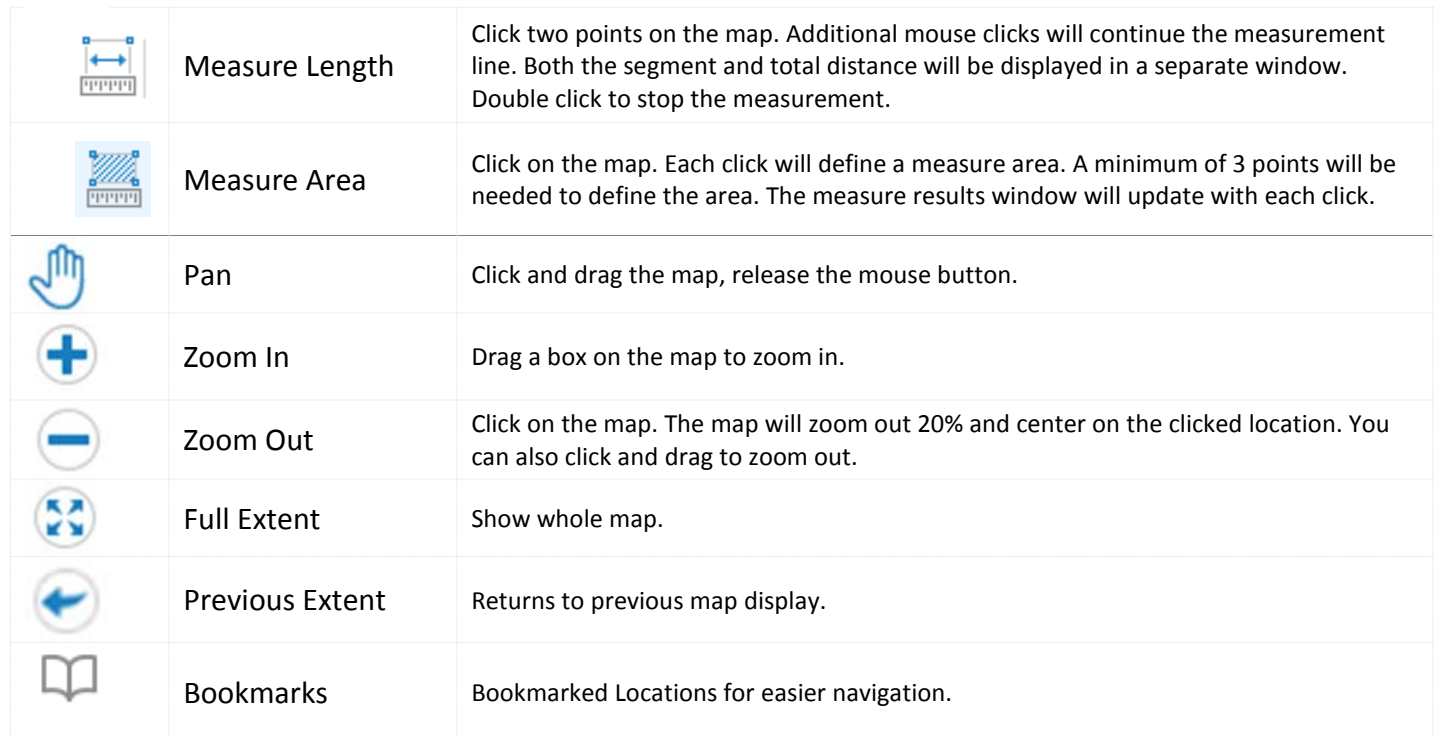

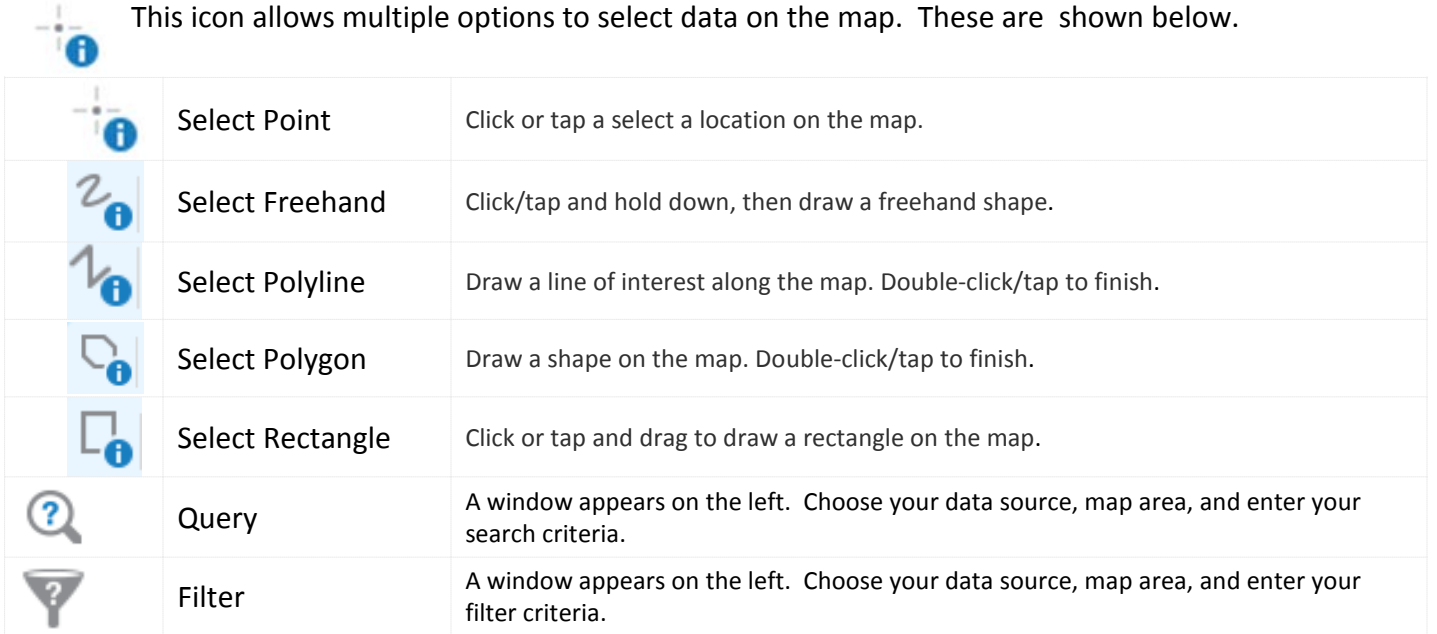

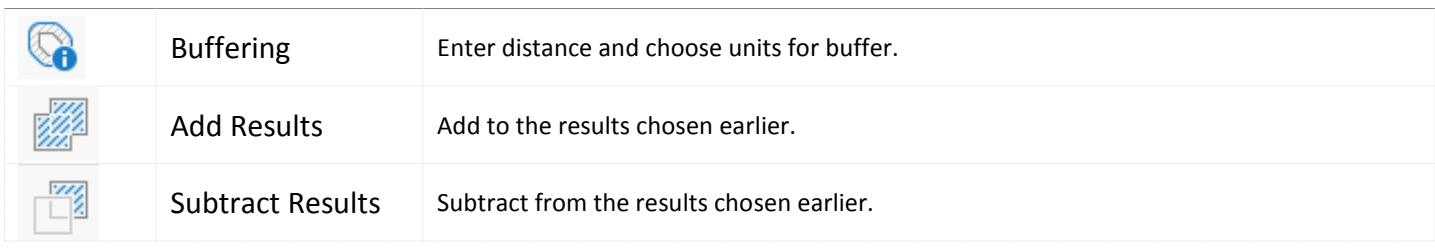

# **Sidebar Menu**

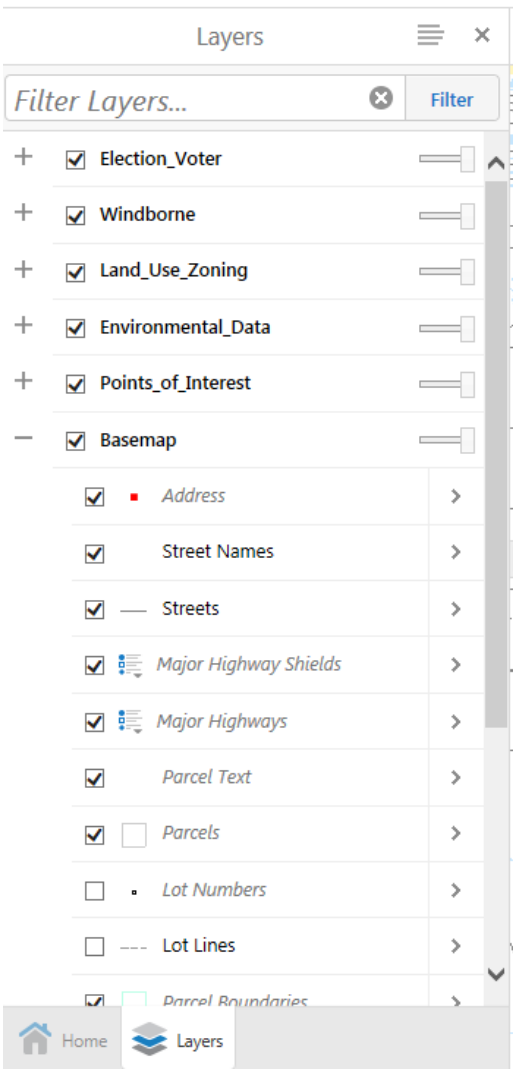

## **Map Layer and Legend Display**

Map layer visibility control and legend display is found in the Layers Table of Contents (TOC) sidebar menu.

Each major category may contain multiple map layers. In some cases layers may be

organized in groups or group layers. Clicking on the plus  $+$  or minus  $-$  icons in the tree view will expand or collapse the section of the TOC. Group layers will display as a folder  $+$  icon.

To better help identify the type of layer (point  $\overline{\phantom{a}}$ , line  $\overline{\phantom{a}}$  or polygon without having to expand the layer to view the legend, an icon is displayed next to

the layer name. Click this icon  $\frac{1}{2}$  when clicked shows the legend for that layer. Click it again to collapse the legend.

To turn on or off the display of a map layer just click the mouse to check  $\Box$  or uncheck  $\Box$  the box next to the layer.

The  $\geq$  on the right also exists for the map layer. Options include the ability to zoom to the full extent or visible scale of the layer and to display metadata. Click the X to the right of the layer name to return to the TOC.

#### **Why does the layer not display when checked on?**

There are two reasons. 1) The layer has scale dependencies set which prevent the layer from displaying unless the map scale is in the designated range. It is easy to tell if a layer is scale dependent as the layer name and legend will be "dimmed out" if out of scale range compared to when the layer is within the range of the current scale. 2) The parent group layer is turned off. If the layer is checked on, and is available to display within the current map scale, then check to make sure the group and its parent group are both turned on.

**Why does the layer not display when Zoom to Layer is selected?** This is because the layer has a scale dependency defined. Adjusting the map extent to display the entire layer results in a map scale that exceeds the maximum scale for the layer.

How can you tell that scale dependencies are set on a layer? The layer name is greyed out. See layer list above left.

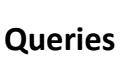

# ?

Use the query tool, choose your data source, map area, and enter your search criteria. To perform a query, type in the search criteria and click the search button. A table will display the selected records.

A right-click on the select arrow  $\geq$  and the map will display the corresponding selected feature and the details for that results.

A right-click on the  $\cdot$   $\cdot$  icon will display a context menu. From this menu the user can pan to or zoom to a record. This is especially useful when a selection spans a large geographic area.

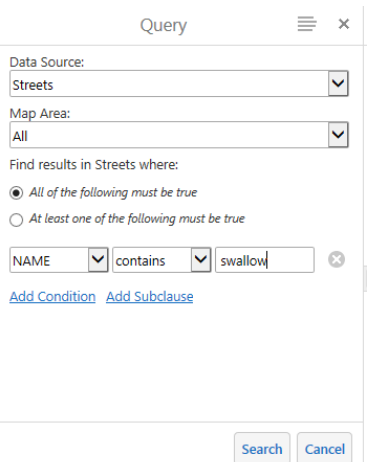

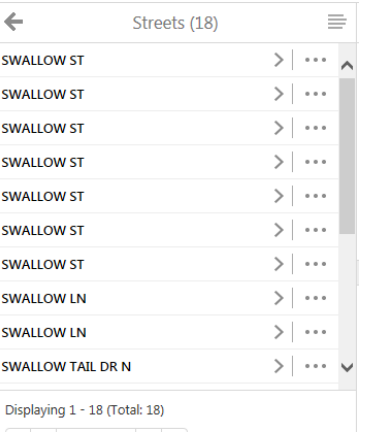

 $\left|\left|\left|\left|\left|\right|\right|\right|\right|$  Page 1 of 1  $\left|\left|\right|\right|$ 

 $T<sub>the</sub>$  icon in the upper right of the results window allows multiple options for your data selection.

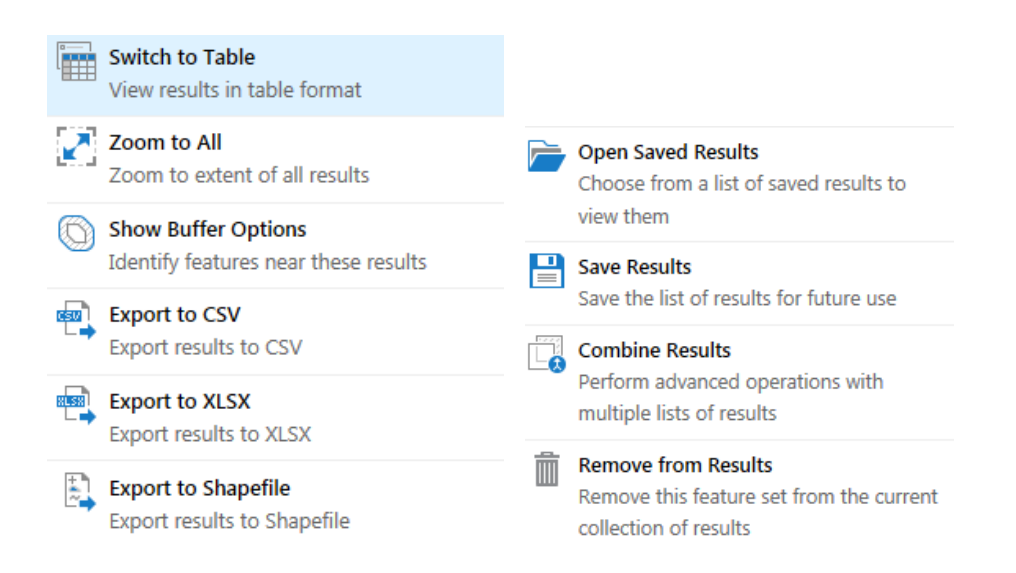

## **Buffering Records**

Selected records in the results window can be buffered by a specified distance to select additional features from the same layer or a

different layer. To begin the buffer operation, click the buffer icon  $\bullet$  from the result window toolbar. This will expand the buffer form and provide options for choosing the distance criteria. When the buffer operation is completed the map will display the buffer results and the results window will update with the new selection. Choose the layer from which you would like the results (parcels).

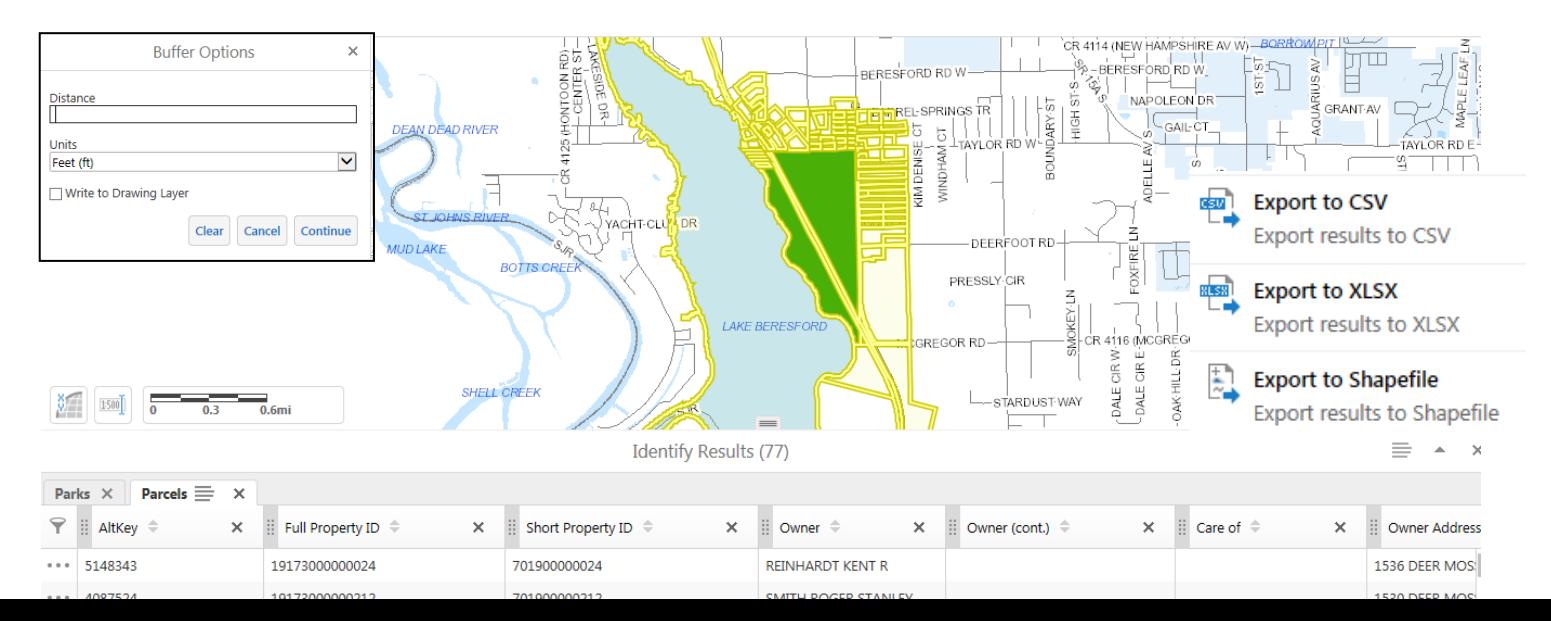

Choose this icon  $\blacksquare$  to get to the tools. Choose the format for your export. You will be notified that a file is about to be downloaded.

For mailing labels use either .csv or .xlsx and import into your favorite software to create the labels.

#### **I just want to point at a parcel and get to the Property Record Card.**

Zoom in until you can turn on the parcel lines and identify the one you want. Mouse click on the Identify Tool, pick parcel (this will stay as the Identify default), and click on the parcel desired. The identify results will appear, click the mouse on the selection

arrow  $\geq$  of the feature (twice) to see the link to the Property Record Card. Clicking the link will open in a new window.

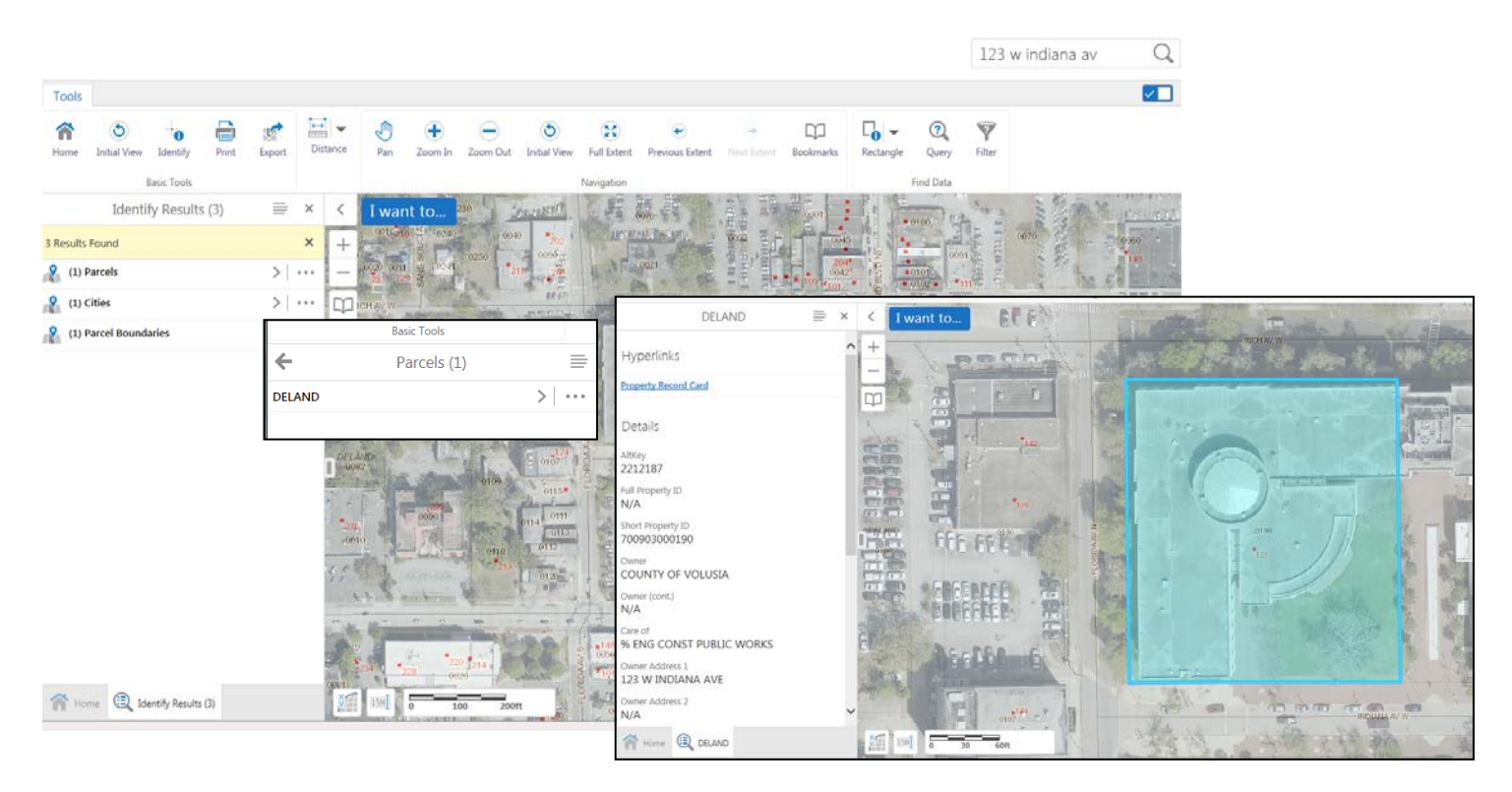

# **Why can't I see the aerials? Or what is covering up my map?**

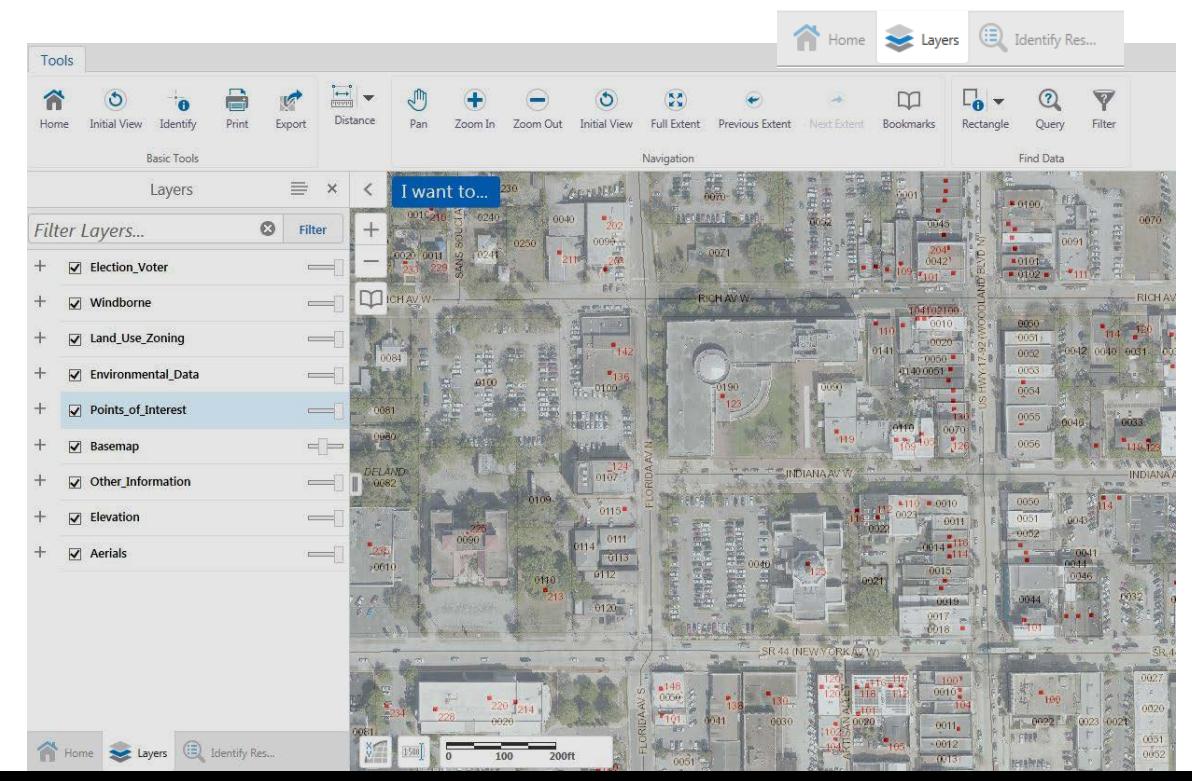

In the table of contents window, choose

Layers at the bottom.

The slider bar on the right side of the Layer name is for transparency. Move it to the desired level of transparency.

This example shows the Basemap being adjusted for the city boundaries.